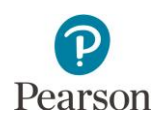

## **Self-Registering for a Learning Management System (LMS) Account**

This quick guide provides instructions on self-registering a Learning Management System (LMS) account. Note: For LMS Learners with a PearsonAccess Next account, refer to the *Registering for the Learning Management System (LMS) with a PearsonAccess Next Account* quick guide.

1. From the PearsonAccess Next non-secure site [\(minnesota.pearsonaccessnext.com\)](http://minnesota.pearsonaccessnext.com/) select the Resources & Training dropdown menu and then select Training (PearsonAccess Next > Resources & Training > Training). To self-register an LMS account, select the **LMS Self-Registration** green tab.

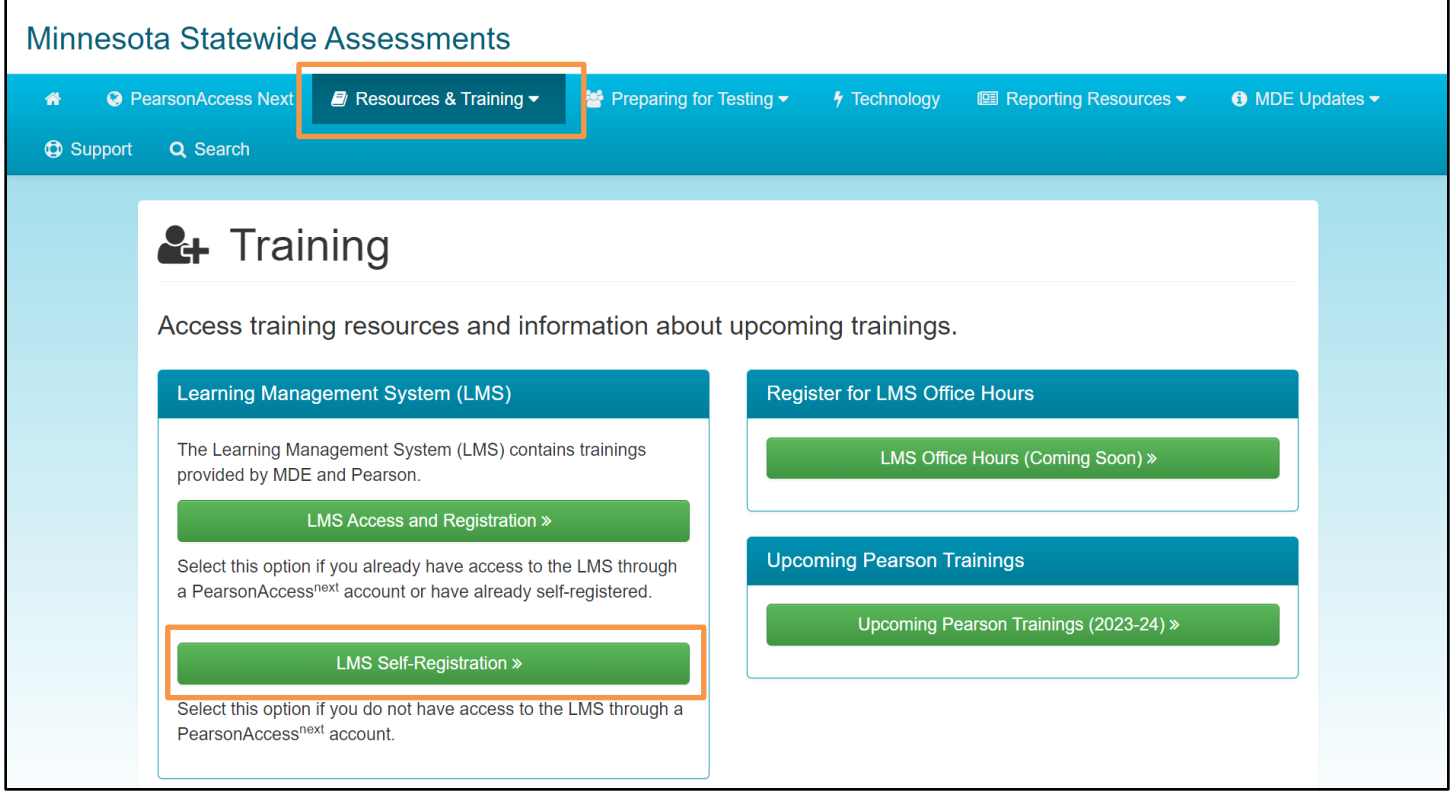

## Self-Register an LMS Account

1. Learners are automatically re-directed to Adobe's sign in page. Sign into Adobe using your district email account and select **Continue**.

Note: If you already have an Adobe account associated with your district email skip to Step 2. If you do not have an Adobe account associated with your district email, select **Create an Account**.

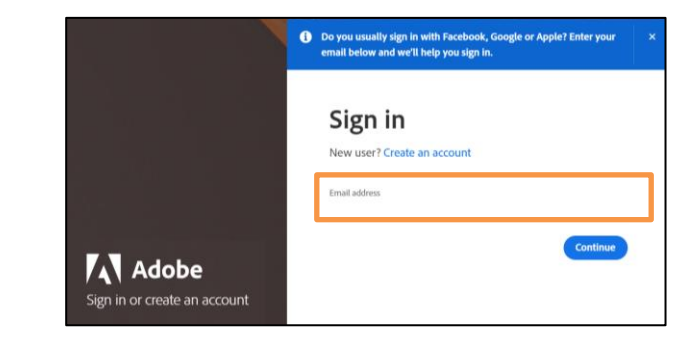

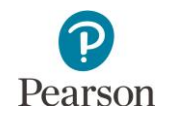

Enter your district email address and create a password and select **Continue**.

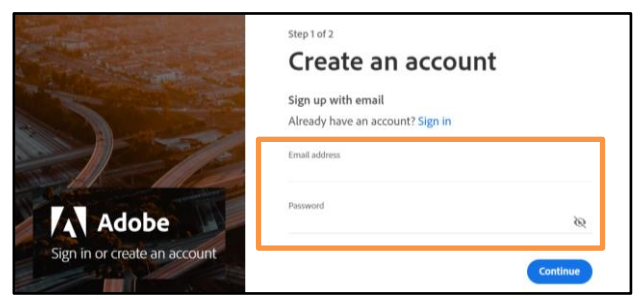

Enter basic demographic information, including first name, last name, and date of birth and select **Create Account.**

Note: Several laws and acts require collection of date of birth for age verification and website access.

2. Select whether this is a personal account or company/school account.

Note: Most users should select "Company or School Account."

3. Enter the password in the password field and select **Continue**. If you forgot your password, select "Reset your password."

Tip: To avoid signing into Adobe each time, select the "Stay signed in" toggle.

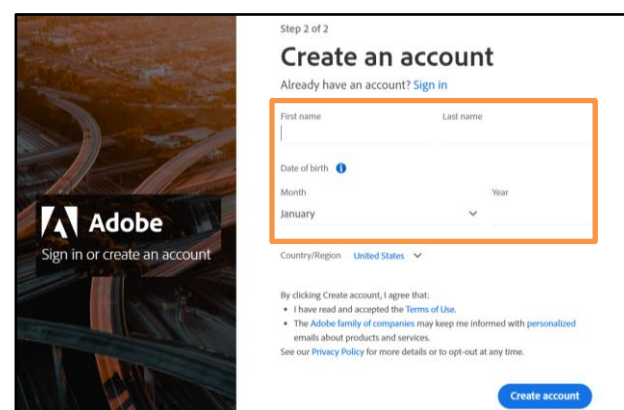

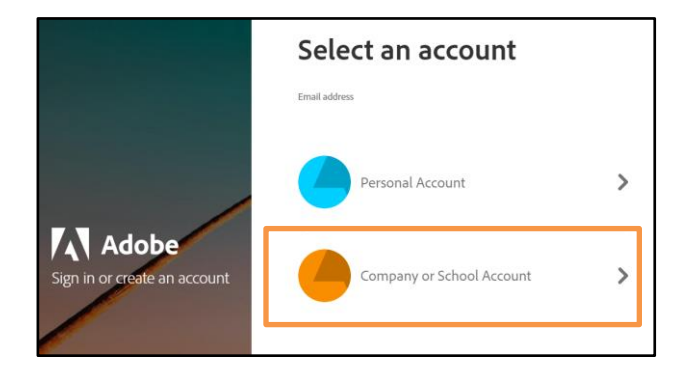

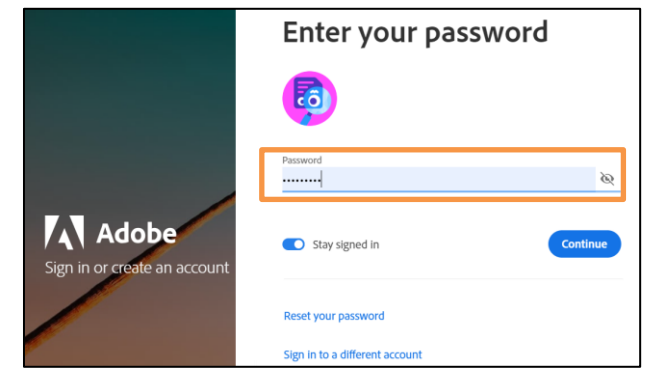

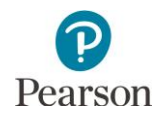

4. Select the checkbox next to you District and School(s) and the select **Proceed**.

Note: It is important to select your correct district and school so your District or School Assessment Coordinator can view your record of completed trainings. If a selfregistered account was set up incorrectly, contact the Pearson help desk at (888) 817-8659 or submit a Pearson help desk request to update the Learner's account.

Tip: Use Ctrl+F to search for the district and school name or district and school number. Multiple districts/schools can be selected, as needed.

## Complete your profile

We need additional information about you to make your experience better.

Please provide as much information as possible.

## Org (Supports one or more values) П ICGUIRE MIDDLE (0194-01-089) **ICKINLEY ELEMENTARY (0011-01-411)** O ✔ **MDE Assessment Control District (5555-09-000)**  $\blacktriangleright$ 1DE Assessment Middle School (5555-09-301) О IDE Assessment PM Control School (5555-09-501)  $\Box$ Proceed

5. Learners are directed to the Home page of the Minnesota LMS. Use the menu in the black bar to the left to navigate the site and find the applicable courses and learning paths.

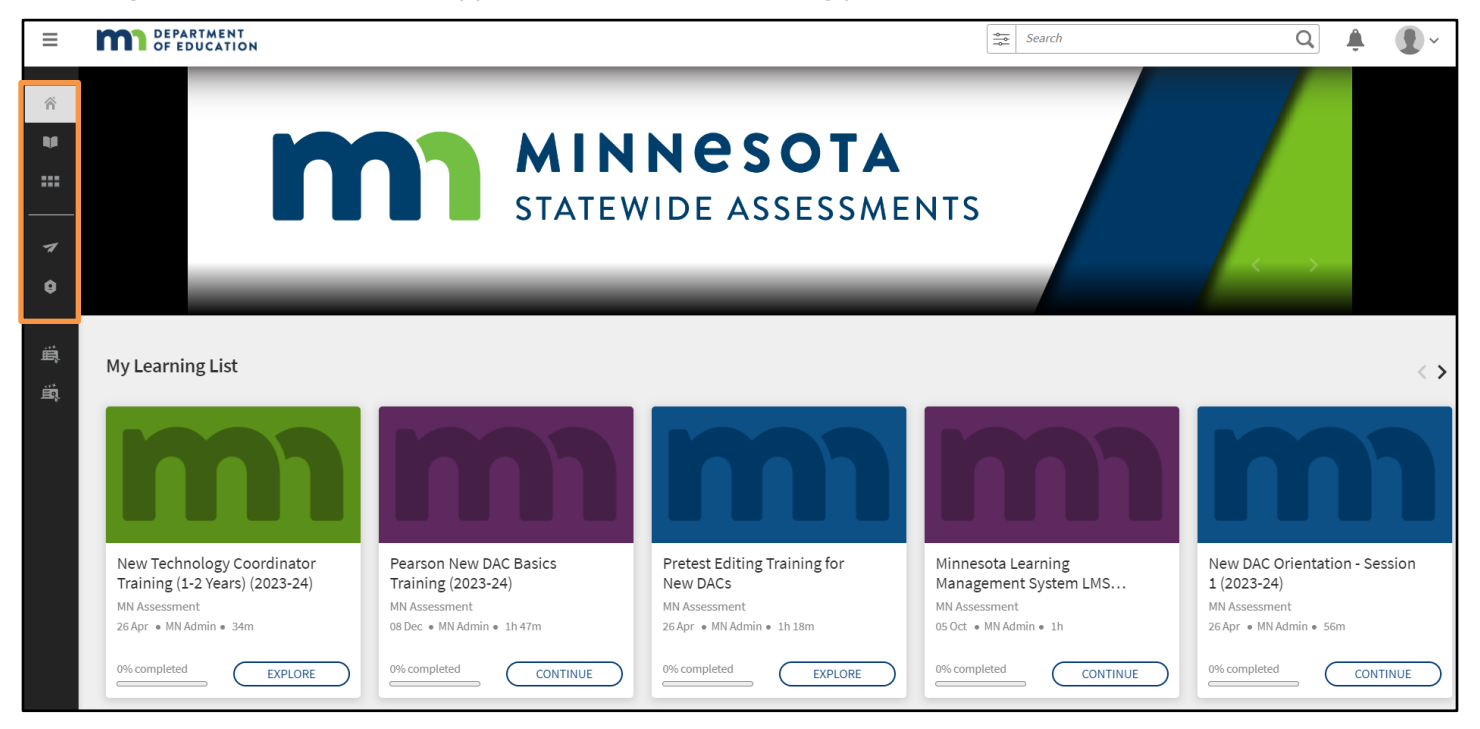